# studioxPs **OPSÆTNINGSVEJLEDNING**

Model DCRM

## **Bemærk, forsigtig og advarsel**

**OBS!** OBS! angiver vigtige oplysninger, som du kan bruge for at udnytte computeren optimalt.

**FORSIGTIG: FORSIGTIG angiver enten en mulig beskadigelse af hardware eller tab af data og oplyser dig om, hvordan du kan undgå dette problem.**

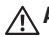

 $\frac{1}{2}$  ,  $\frac{1}{2}$  ,  $\frac{1$ 

**ADVARSEL: ADVARSEL angiver en risiko for materiel skade, kvæstelser eller død.**

Hvis du har købt en Dell™ n Series computer, gælder eventuelle henvisninger i dette dokument til Microsoft® Windows® operativsystemer ikke.

**Oplysningerne i dette dokument kan ændres uden varsel.**

### **© 2009 Dell Inc. Alle rettigheder forbeholdes.**

Enhver form for gengivelse uden skriftlig tilladelse fra Dell Inc. er strengt forbudt.

Anvendte varemærker i denne tekst: Dell, DELL logoet, *YOURS IS HERE*, *Studio XPS*, *Dell On Call* og DellConnect er handelsmærker, der tilhører Dell Inc., Intel er et registreret handelsmærke og Core er et handelsmærke, der tilhører Intel Corporation i USA og andre lande, Microsoft, Windows, Windows Vista, og Windows Vista startknaplogoet er enten handelsmærker eller registrerede handelsmærker, der tilhører Microsoft Corporation i USA og/eller andre lande, Blu-ray Disc er et handelsmærke, der tilhører Blu-ray Disc Association, Bluetooth er et registreret handelsmærke, der tilhører Bluetooth SIG, Inc. og anvendes af Dell under licens.

Andre handelsmærker og firmanavne kan være brugt i dette dokument til at henvise til enten de fysiske eller juridiske personer, som gør krav på mærkerne og navnene, eller til deres produkter. Dell Inc. fraskriver sig alle krav på ejendomsret til alle andre varemærker og handelsnavne end Dells egne.

### **Juli 2009 Delnr. 791G9 Rev. A00**

## **Indholdsfortegnelse**

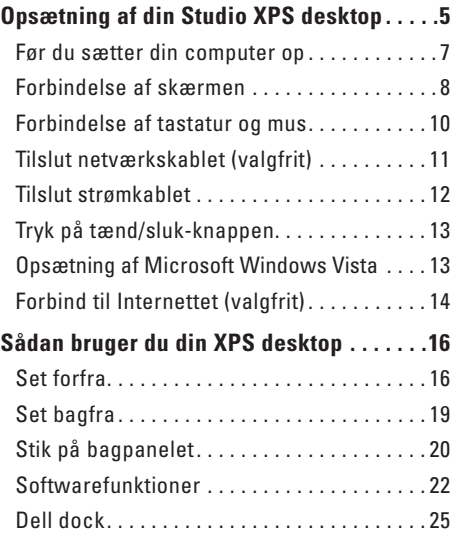

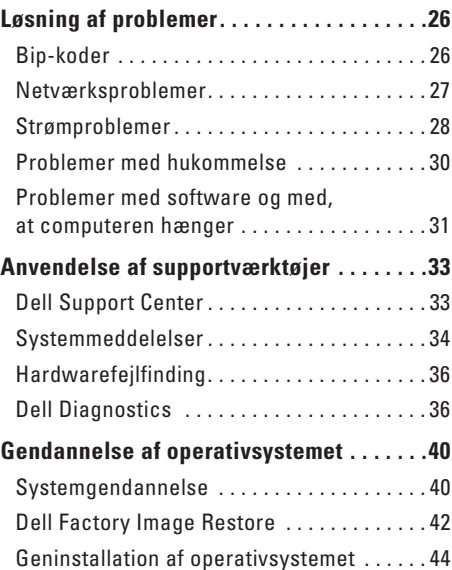

### **Indholdsfortegnelse**

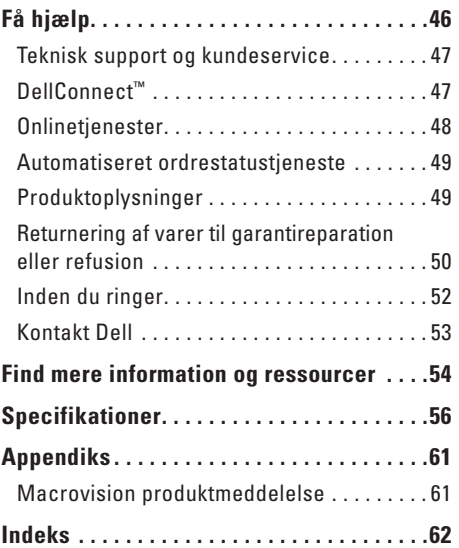

# <span id="page-4-0"></span>**Opsætning af din Studio XPS desktop**

Dette afsnit indeholder oplysninger om opsætning af din Studio XPS™ 435T/9000 og om tilslutning af eksterne enheder.

**ADVARSEL: Inden du udfører nogen af fremgangsmåderne i dette afsnit, skal du følge sikkerhedsinstruktionerne, der blev leveret sammen med computeren. For yderligere information om "best practices" indenfor sikkerhed, se overensstemmelseserklæringen på www.dell.com/regulatory\_compliance.**

**Opsætning af din Studio XPS desktop**

**OBS!** Dit systems Servicetag findes på en  $\mathscr{U}$ mærkat under paneldækslet til din FlexBay foran på computeren. Brug nummeret når du går ind på Dell Supports hjemmeside eller kontakter teknisk support.

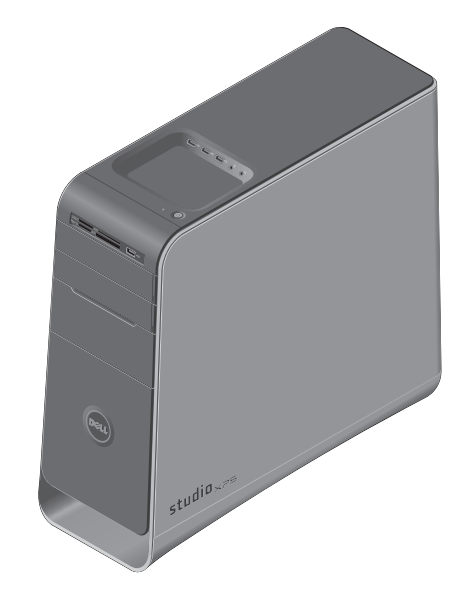

WWW.DELL.COM<br>Service Tag: XXXXX<br>Express Service Code: XX **Express Service Code: Service Tag: XXXXX WWW.DELL.COM**  $XX-XX-XX$ **XXX–XXX–XX**

## <span id="page-6-0"></span>**Før du sætter din computer op**

Når du placerer computeren, skal du sørge for nem adgang til en strømkilde, tilstrækkelig ventilation og et plant underlag, hvor computeren kan placeres.

Begrænsning af luftens frie strømning omkring din computer kan medføre at den bliver overophedet. For at forhindre overophedning, skal du sørge for mindst 10,2 cm bag computeren og mindst 5,1 cm på alle andre sider. Du bør aldrig anbringe din computer i et lukket rum som f.eks. et skab eller en skuffe når den er tilsluttet strømnettet.

## <span id="page-7-0"></span>**Forbindelse af skærmen**

Computeren har ikke et integreret videostik. Du kan anvende stikket på videokortet i udvidelsesslotten til at forbinde skærmen.

## **Forbind videokablet til skærmen**

Kontroller dit TV eller din skærm, for at se hvilke stik, du har til rådighed. Se følgende tabel når du identificerer stikkene på din skærm for at vælge den forbindelsestype, du vil anvende.

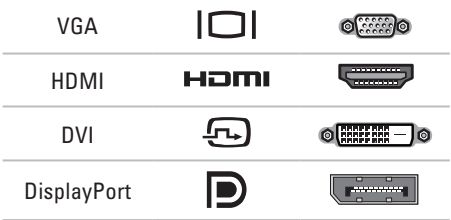

Forbind skærmen med enten VGA-stikket, DVIstikket, HDMI-stikket eller DisplayPort-stikket.

HDMI-stikket er et højtydende digitalstik, der både bærer video- og lydsignaler til skærme, såsom TV og monitorer med indbyggede højtalere. VGA-stik bærer alene videosignaler til skærme, såsom monitorer og projektorer.

## **Forbindelse med VGA-stik**

Forbind skærmen ved hjælp af et VGA-kabel (som normalt har blå stik i begge ender).

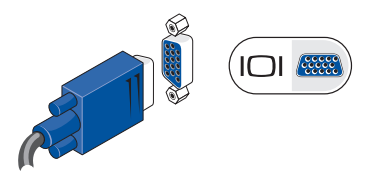

Hvis din skærm har et DVI-stik, skal VGA-kablet (med blå stik i begge ender) anvendes med en DVI-til-VGA-adapter (hvidt stik).

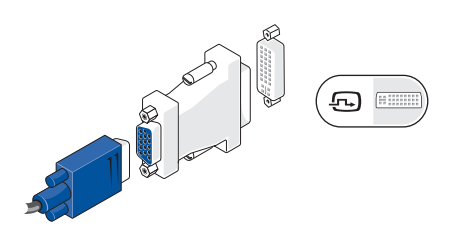

Du kan købe en DVI-til-VGA-adapter på Dells hjemmeside på **www.dell.com**.

## **Forbindelse med DVI-stik**

Forbind skærmen ved hjælp af et DVI-kabel.

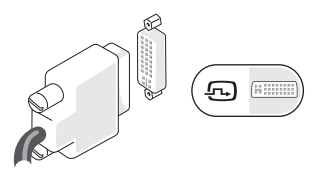

Du kan købe yderligere HDMI- og DVI-kabler på Dells hjemmeside på **www.dell.com**.

## **Forbindelse med HDMI-stik**

Forbind skærmen ved hjælp af et HDMI-kabel.

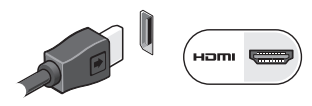

## **Forbindelse ved hjælp af DisplayPort-stikket**

Forbind skærmen ved hjælp af et DisplayPort-kabel.

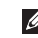

**OBS!** Forbind ikke enheder til DisplayPortstikket og HDMI-stikket samtidig.

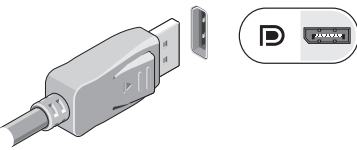

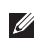

**OBS!** For flere informationer om forbindelse af skærmen, se den dokumentation, der blev leveret sammen med din skærm.

<span id="page-9-0"></span>**Opsætning af din Studio XPS desktop**

## **Forbindelse af tastatur**

## **og mus**

Forbind USB-tastatur og mus til USB-stikkene på bagsiden af din computer.

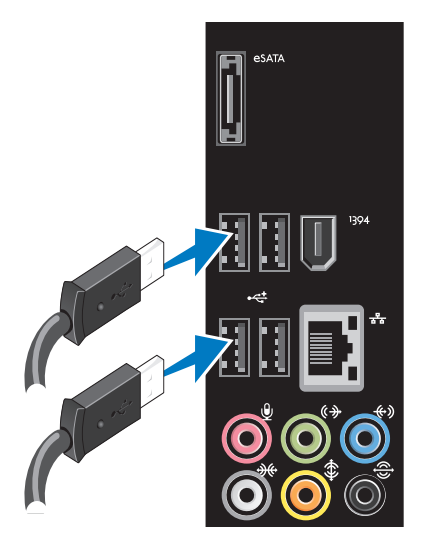

## <span id="page-10-0"></span>**Tilslut netværkskablet (valgfrit)**

Det er ikke nødvendigt med en netværksforbindelse til at fuldføre opsætningen af din computer, men hvis du allerede har en eksisterende, kabelbaseret netværks- eller internetforbindelse (såsom et kabelbaseret hjemmemodem eller Ethernet-jackstik), kan du forbinde dette nu.

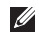

**OBS!** Anvend kun et Ethernet-kabel til at forbinde til netværksstikket (RJ45-stik). Sæt ikke en telefonledning (RJ11) i netværksstikket.

Hvis du vil tilslutte computeren til et netværk eller en bredbåndsenhed, skal du tilslutte den ene ende af et netværkskabel til en netværksport eller bredbåndsenhed. Tilslut den anden ende af netværkskablet til netværksadapterstikket (RJ45-stik) bag på computeren. Et klik angiver, at netværkskablet er blevet forsvarligt sat i.

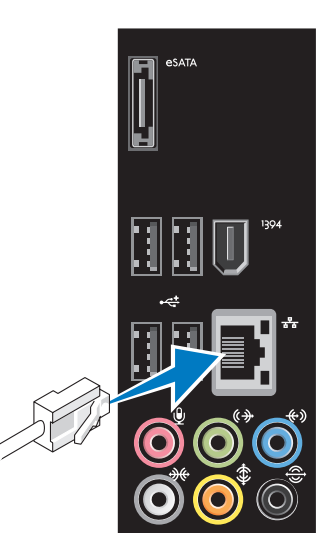

## <span id="page-11-0"></span>**Tilslut strømkablet**

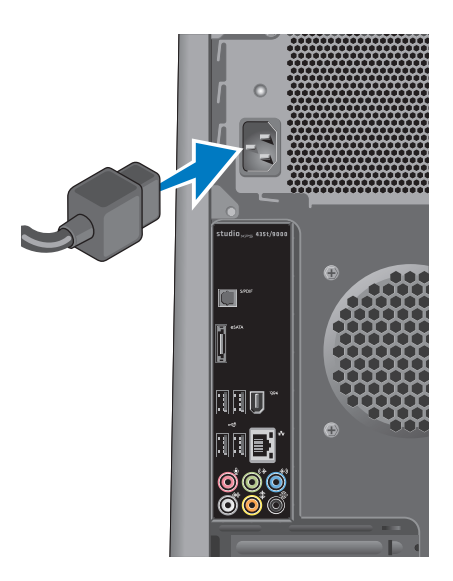

## <span id="page-12-0"></span>**Tryk på tænd/sluk-knappen Opsætning af Microsoft**

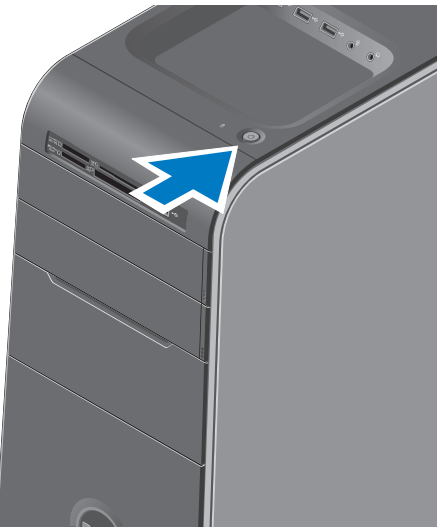

# **Windows Vista**

Når du skal konfigurere Windows Vista® for første gang, skal du følge vejledningen på skærmen. Disse trin er påkrævede og kan tage nogen tid at gennemføre. Skærmbillederne fører dig gennem en række fremgangsmåder, herunder accept af licensaftaler, indstilling af præferencer og konfiguration af en internetforbindelse.

- **FORSIGTIG: Afbryd ikke operativsystemets opsætningsproces. Hvis du gør det, kan computeren blive ustabil og du vil skulle geninstallere operativsystsmet.**
- **OBS!** Det anbefales at du downloader og installerer den nyeste BIOS og drivere til din computer på Dell Supports hjemmeside på **support.dell.com**.

## <span id="page-13-0"></span>**Forbind til Internettet (valgfrit)**

For at oprette forbindelse til internettet skal du bruge et eksternt modem eller en netværksforbindelse samt en internetudbyder (ISP).

Hvis din oprindelige bestilling ikke omfatter et USB-modem eller en WLAN-adapter, kan du købe dem på Dells websted på **www.dell.com**.

### **Konfiguration af en ledningsbaseret forbindelse**

- • Hvis du bruger en opkaldsforbindelse, skal du tilslutte en telefonlinje til det eksterne USB-modem (ekstraudstyr) og til telefonstikket i væggen, inden du konfigurerer din internetforbindelse.
- • Hvis du bruger en DSL- eller kabel-/ sattelitmodemforbindelse, skal du kontakte din internet- eller mobiltelefonudbyder for at få vejledning til konfigurationen.

For at færdiggøre opsætning af din trådbaserede internetforbindelse, skal du følge instruktionerne i "Konfiguration af internetforbindelsen" på side [15.](#page-14-0)

## **Konfiguration af en trådløs internetforbindelse**

*CA* OBS! For at konfigurere en trådløs router, skal du se dokumentationen, der blev leveret sammen med din computer.

Inden du kan bruge din trådløse internetforbindelse skal du oprette forbindelse til din trådløse router.

Sådan konfigurerer du forbindelsen til en trådløs router:

- **1.** Gem og luk alle åbne filer, og luk alle åbne programmer.
- **2.** Klik på **Start ←**→ Forbind til.
- **3.** Følg instruktionerne på skærmen for at færdiggøre konfigurationen.

### <span id="page-14-0"></span>**Konfiguration af internetforbindelsen**

Internetudbydere og internetudbyderes tilbud varierer fra land til land. Kontakt din internetudbyder for at finde ud af udbuddet i dit land.

Hvis du ikke kan oprette forbindelse til internettet, men har kunnet gøre det uden problemer tidligere, kan der være en afbrydelse i tjenesten hos internetudbyderen. Kontakt din internetudbyder for at kontrollere driftsstatussen, eller forsøg at oprette forbindelse igen senere.

Sørg for at have dine

internetudbyderoplysninger klar. Hvis du ikke har en internetudbyder, kan guiden **Opret forbindelse til internettet** hjælpe dig med at finde en.

**U** 

**OBS!** Fremgangsmåderne i dette dokument er skrevet til standardvisningen i Windows, og derfor passer de muligvis ikke, hvis du har indstillet din Dell™-computer til Windows klassisk visning.

- **1.** Gem og luk alle åbne filer, og luk alle åbne programmer.
- **2.** klik på **Start ↔ ★** Kontrolpanel.
- **3.** Klik på **Netværk og internet**→ **Netværk og delingscenter**→ **Konfigurer en forbindelse**→ **Forbind til internettet.**

Vinduet **Opret forbindelse til internettet** vises.

- **OBS!** Hvis du ikke ved, hvilken type **M** forbindelse, du skal vælge, skal du **Hjælp mig med at vælge** eller kontakte din internetudbyder.
- **4.** Følg vejledningen på skærmen, og brug de konfigurationsoplysninger, du har fået af din internetudbyder, til at færdiggøre konfigurationen.

# <span id="page-15-0"></span>**Sådan bruger du din XPS desktop**

Denne sektion giver information om de tilgængelige funktioner på din Studio XPS™ desktop.

**Set forfra**

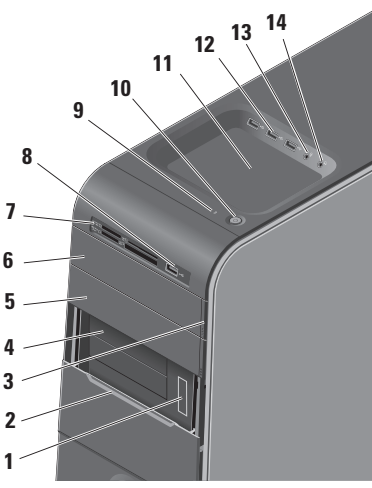

- **Service Tag og Express Service-kode (sidder på en mærkat under FlexBay panelet)** — Bruges til at identificere din computer når du går ind på Dell Supports hjemmeside eller ringer til teknisk support.
- **FlexBay-panel** Dækker FlexBayslottene.
- **Optisk drev udskydningsknap** Tryk på den markerede del på den nedereste ende af knappen for at udskyde disken.
- **FlexBay slots (2)** Understøtter et floppydrev, en mediekortlæser eller en ekstra harddisk.
- **Optisk drevbås** Kan indeholde et ekstra optisk drev.
- <span id="page-16-0"></span>**6 Optisk drev** — Afspiller eller optager kun standardstørrelse (12 cm) CD, DVD og Blu-ray Disc.
- **7 Mediekortlæser** Er en hurtig og behagelig måde at se og dele digitale fotos, musik og videoer, der er lagret på et hukommelseskort.
- **8**  $\left| \cdot \right|$  USB 2.0-stik Forbinder USBenheder, der forbindes af og til, såsom hukommelsesnøgler, digitale kameraer og MP3-afspillere.
- **9 Harddiskens aktivitetslampe** tænder når computeren læser eller skriver data. Et blinkende blåt lys indikerer harddiskaktivitet.
	- **FORSIGTIG: For at undgå datatab bør du aldrig slukke computeren, mens harddiskens aktivitetslampe blinker.**

- **10 Strømknap og -lamper** Tænder/ slukker for strømmen. Lampen i denne knap angiver strømstatusstatus:
	- • Fra Computeren er enten slukket eller strømforsynes ikke.
	- • Blinkende hvidt computeren er i hviletilstand.
	- • Konstant hvid computeren er tændt.
	- • Blinkende orange der kan være et problem med systemkortet.
	- • Konstant orange der kan være et problem med enten systemkort eller strømforsyning.

**OBS!** For information om strømproblemer, se "Strømproblemer" på side [28.](#page-27-1)

**11 Tilbehørsbakke** — Bakke til anbringelse af tilbehør eller kabler for at undgå filtring.

- 
- <span id="page-17-0"></span>**12 USB 2.0-stik (3)** — Forbinder USB-enheder, der forbindes af og til, såsom hukommelsesnøgler, digitale kameraer og MP3-afspillere.
- **13 Indgående linje eller mikrofonstik** Forbinder til en mikrofon til lyd eller til et lydkabel for lydinput.
- **14 Hovedtelefonstik** Forbinder hovedtelefoner.

**OBS!** For at forbinde til et strømforsynet højtaler- eller lydsystem, bruges lydudgangen eller S/PDIF-stikket bag på din computer.

## <span id="page-18-0"></span>**Set bagfra**

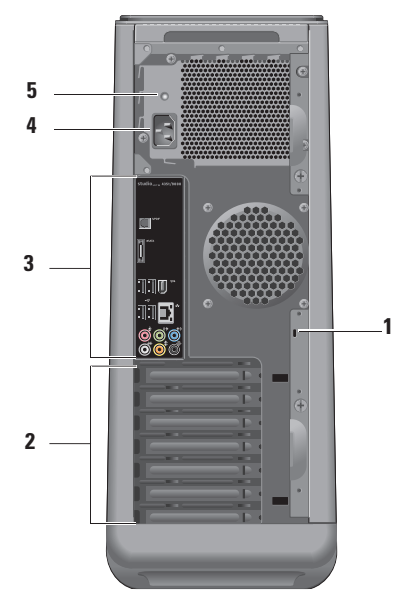

**1 Sikkerhedskabelstik** — Forbinder til en sikkerhedslås, der bruges som tyverisikring.

**OBS!** Inden du køber en tyverisikring, skal du kontrollere, at den fungerer med sikkerhedskabelslotten.

- **2 Udevidelseskortstik** Adgangsstik til alle installerede PCI og PCI ekspresskort.
- **3 Bagsidestik** Sæt USB-, lyd- og andre enheder i det passende stik.
- **4 Strømstik** Forbinder til strømkablet. Dette stiks udseende kan variere.
- **5 Strømforsyningslampe** Indikerer strøm til rådighed for strømforsyningen.

## <span id="page-19-0"></span>**Stik på bagpanelet**

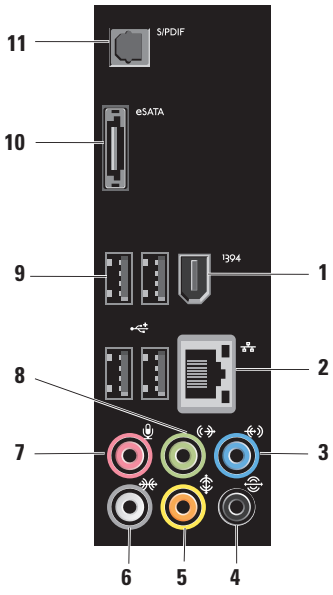

- **1 IEEE 1394 stik**  Bruges til at tilslutte højhastighedsmultimedieenheder, f.eks. digitale videokameraer.
- **2 Netværksstik og lamper** Forbinder din computer med et netværk eller en bredbåndsenhed. Netværksaktivitetslampen blinker, når computeren sender eller modtager netværksdata. En stor mængde netværkstrafik kan få dette lys til at se ud som om, det er "lyser" konstant.
- **3 Indgående mikrofonstik** Forbinder til en optagelses- eller afspilningsenhed, såsom en mikrofon, kassettebåndoptager, CD-afspiller eller VCR.
- **4 Bagsidens L/R surround-stik** Forbinder til multikanalhøjtalere.
- <span id="page-20-0"></span>**5 Center/subwoofer-stik** — Forbinder til en subwoofer.
- **6 Side-L/R surround-stik** Forbinder til surround sound højtalere.

På computere med et lydkort skal stikket på kortet anvendes.

**7 Stik til indgående linje** — Forbinder til en mikrofon til stemme eller lydinput i et lyd- eller telefoniprogram.

På computere med et lydkort skal stikket på kortet anvendes.

**8 Forreste H/V udgående stik** — Forbinder til hovedtelefoner og højtalere med indbyggede forstærkere. På computere med lydkort bruges stikket på lydkortet

- **9 Example 10 <b>USB-2.0** stik (4) Bruges til at tilslutte en USB-enhed som f.eks. en mus, et tastatur, en printer, et eksternt drev eller en MP3-afspiller.
- **10 eSATA-stik** Forbinder til en ekstern SATA lagringsenhed.
- **11 S/PDIF-stik** Forbinder til forstærkere eller TV for digital lyd igennem optisk-digitale kabler. Dette format bærer et lydsignal uden at gennemgå en analog lydkonvertering.

## <span id="page-21-0"></span>**Softwarefunktioner**

**OBS!** Du kan finde flere oplysninger om de funktioner, der er beskrevet i dette afsnit, i *Dell Technology Guide* på harddisken eller på Dells supporthjemmeside på **support.dell.com**.

### **Produktivitet og kommunikation**

Du kan bruge computeren til at oprette præsentationer, brochurer, lykønskningskort, flyers og regneark. Du kan også redigere og få vist digitale fotos og billeder. Kontroller din indkøbsordre for software, der er installeret på computeren.

Når du har oprettet forbindelse til internettet, kan du få adgang til websteder, konfigurere en e-mail-konto, overføre og hente filer og så videre.

## **Underholdning og multimedier**

Du kan bruge computeren til at se videoer, spille spil, oprette dine egne cd'er, lytte til musik og radiostationer. Dit optiske drev understøtter eventuelt mange forskellige slags disks inkl. CD, Blu-ray Discs (hvis valgt på købstidspunktet) og DVD.

Du kan downloade eller kopiere billeder og videofiler fra bærbare enheder som f.eks. digitalkameraer og mobiltelefoner. Valgfrie programmer giver dig mulighed for at organisere og oprette musik- og videofiler, der kan optages på disk, gemmes på bærbare produkter som f.eks. MP3-afspillere og håndholdte underholdningsenheder eller afspilles og vises direkte på tilsluttede fjernsyn, projektorer og hjemmebiografudstyr.

### <span id="page-22-0"></span>**Tilpasning af skrivebordet**

Du kan tilpasse skrivebordet ved at ændre dets udseende, opløsning, baggrund, pauseskærm og så videre. Det gør du via **Tilpas udseende og lyde**-vinduet.

Sådan får du adgang til vinduet med skærmegenskaber:

- **1.** Højreklik på et tomt område på skrivebordet.
- **2.** Klik på **Personlige indstillinger** for at åbne vinduet **Tilpas udseende og lyde** og få mere at vide om tilpasningsmulighederne.

### **Tilpasning af energiindstillingerne**

Du kan bruge strømmulighederne i dit operativsystem til at konfigurere strømindstillingerne på din computer. Windows Vista® har tre standardindstillinger:

- **• Balanceret**  Denne strømstyringsindstilling giver fuld ydelse, når du har brug for det, og sparer strøm i perioder med inaktivitet.
- **• Strømbesparelse** Denne strømstyringsindstilling sparer strøm på computeren ved at reducere systemydelsen. På den måde maksimeres computerens batterilevetid og den mængde energi, computeren bruger i løbet af dens levetid, reduceres.
- **• Høj ydeevne** Denne

strømstyringsindstilling giver den højeste systemydelse på computeren ved at tilpasse processorhastigheden til din aktivitet og ved at maksimere systemydelsen.

### <span id="page-23-0"></span>**Overførsel af oplysninger til en ny computer**

- *<b>ZA* OBS! Fremgangsmåderne i dette dokument er skrevet til standardvisningen i Windows, og derfor passer de muligvis ikke, hvis du har indstillet din Dell™-computer til Windows klassisk visning.
- **1.** Klik Start  $\bigoplus$  → Kontrolpanel → System **og vedligeholdelse**→ **Velkomstcenter**→ **Overfør filer og indstillinger**. Hvis vinduet **Brugerstyring** vises, skal du klikke på **Fortsæt**.
- **2.** Følg instruktionerne i guiden **Windows Easy Transfer**.

## **Sikkerhedskopiering af data**

Det anbefales, at du med jævne mellemrum sikkerhedskopierer filer og mapper på computeren. Sådan sikkerhedskopierer du filer:

**1.** Klik Start  $\bigoplus$  → Kontrolpanel → System og **vedligeholdelse**→ **Sikkerhedskopiering og gendannelsescenter**→ **Sikkerhedskopier filer**.

Hvis vinduet **Brugerstyring** vises, skal du klikke på **Fortsæt**.

- *C* OBS! Visse udgaver af Windows Vista har mulighed for at sikkerhedskopiere din computer.
- **2.** Følg instruktionerne i guiden **Sikkerhedskopier filer**.

## <span id="page-24-0"></span>**Dell dock**

Dell dock er en gruppe ikoner, der giver nem adgang til ofte anvendte programmer, filer og mapper. Du kan brugertilpasse Dell dock ved at:

- • Tilføje eller fjerne ikoner
- • Gruppere relaterede ikoner i kategorier
- Skifte farve og placering for Dock
- • Ændre ikonernes opførsel

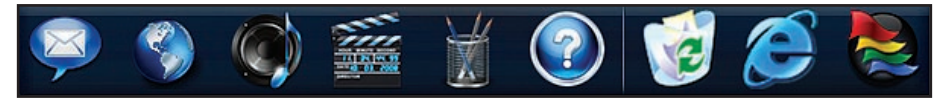

### **Tilføje en kategori**

**1.** Højreklik på Dock, og klik derefter på **Tilføj**→ **Kategori**.

Vinduet **Tilføj/rediger kategori** bliver vist.

- **2.** Indtast et navn til kategorien i **Titel-**feltet.
- **3.** Vælg et ikon til kategorien fra **Vælg et billede** -boksen.
- **4.** Klik på **Gem**.

### **Tilføj et ikon**

Træk og slip et ikon til Dock eller en kategori.

### **Fjern en kategori eller et ikon**

- **1.** Højreklik på kategorien eller ikonet på Dock og klik på **Slet genvej** eller **Slet kategori**.
- **2.** Følg vejledningen på skærmen.

### **Brugertilpas Dock**

- **1.** Højreklik på Dock og klik på **Avancerede indstillinger...**.
- **2.** Vælg den ønskede mulighed for at brugertilpasse Dock.

# <span id="page-25-1"></span><span id="page-25-0"></span>**Løsning af problemer**

Dette afsnit indeholder fejlfindingsoplysninger for computeren. Hvis du ikke kan løse problemet ved hjælp af følgende retningslinjer, skal du se "Anvendelse af supportværktøjer" på side [33](#page-32-1) eller "Kontakt Dell" på side [53](#page-52-1).

- **ADVARSEL: Kun uddannede servicefagfolk bør fjerne computerens dæksel. I Servicehåndbogen på Dells supportwebsted support.dell.com kan du finde avancerede service- og fejlfindingsinstruktioner.**
- **ADVARSEL: Før du arbejder indeni computeren, skal du læse den sikkerhedsinformation, der blev leveret sammen med din computer. For yderligere information om "best practices", se overensstemmelseserklæringen på www.dell.com/regulatory\_compliance.**

## **Bip-koder**

Din computer kan udsende en serie bip under opstart hvis monitoren ikke kan vise fejl og problemer. Følgende, gentagne bip-koder hjælper dig med fejlfinding på din computer.

**OBS!** For udskiftning af reservedele, se Servicehåndbogen på Dell Support webstedet på **support.dell.com**.

**Et bip** — BIOS ROM checksum fejl, evt. systemkortfejl

Kontakt Dell (se "Kontakt Dell" på side [53\)](#page-52-1).

**To bip** — Ingen RAM fundet

• Fjern hukommelsesmodulerne, geninstaller et modul og genstart computeren. Hvis computeren starter normalt, geninstalleres endnu et modul. Fortsæt indtil du har fundet det fejlbehæftede modul eller geninstalleret alle moduler fejlfrit.

- <span id="page-26-0"></span>• Om muligt skal du kun installere arbejdshukommelse af samme type i din computer.
- • Hvis problemet fortsætter, kontakt Dell (se "Kontakt Dell" på side [53](#page-52-1)).

**Tre bip** — Mulig fejl ved systemkortet

Kontakt Dell (se "Kontakt Dell" på side [53\)](#page-52-1).

**Fire bip** — RAM læse/skrive-fejl

- • Sørg for at der ikke er specielle krav til hukommelsesmodul/hukommelsesstik (se Servicehåndbogen på Dell Support webstedet på **support.dell.com**).
- • Bekræft at de hukommelsesmoduler, du installerer, er kompatible med din computer.
- • Hvis problemet fortsætter, kontakt Dell (se "Kontakt Dell" på side [53](#page-52-1)).

**Fem bip** — Fejl på realtidsur

Sæt batteriet i igen.

**Seks bip** — Fejl ved Video BIOS-test

Kontakt Dell (se "Kontakt Dell" på side [53](#page-52-1)).

## **Netværksproblemer**

## **Trådløse forbindelser**

**Hvis netværksforbindelsen går tabt** — Den trådløse router er offline, eller trådløse forbindelser er deaktiveret på computeren.

- • Kontroller din trådløse router for at sikre, at den er tændt og tilsluttet din datakilde (kabelmodem eller netværkshub).
- • Genetabler forbindelsen til den trådløse router:
	- a. Gem og luk alle åbne filer, og luk alle åbne programmer.
	- **b.** Klik på **Start** <sup>●</sup> → **Forbind til.**
	- c. Følg instruktionerne på skærmen for at færdiggøre konfigurationen.

### <span id="page-27-0"></span>**Kabelbaserede forbindelser**

**Hvis netværksforbindelsen er gået tabt** — Kablet er løst eller beskadiget.

• Kontroller kablet for at sikre, at det er sat i og ikke er beskadiget.

Linkintegritetslampen på det integrerede netværksstik giver dig mulighed for at kontrollere, at forbindelsen fungerer, og giver oplysninger om status:

- • Ingen aktivitet Både link- og aktivitetsintegritetslamperne er slukkede.
- 10 Mbs Linkintegritetslampen er slukket og aktivitetsintegritetslampen blinker gult.
- 100 Mbs Linkintegritetslampen er grøn og aktivitetsintegritetslampen blinker gult.
- 1000 Mbs Linkintegritetslampen er orange og netværksaktivitetsintegritetslampen blinker gult.

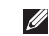

**OBS!** Linkintegritetslampen på netværksstikket gælder kun for den kabelbaserede forbindelse. Linkintegritetslampen angiver ikke status for trådløse forbindelser.

## <span id="page-27-1"></span>**Strømproblemer**

**Hvis strømlampen er slukket** — Computeren er slukket, eller den modtager ikkestrøm.

- • Genanbring strømkablet i strømstikket på computeren og i stikkontakten.
- • Hvis computeren er tilsluttet en strømskinne, skal du kontrollere, at strømskinnen er tilsluttet en stikkontakt, og at der er tændt for den. Omgå også strømbeskyttelsesenheder og forlængerledninger for at sikre at computeren tænder rigtigt.
- • Kontroller, om stikkontakten virker, ved at teste den med et andet apparat som f.eks. en lampe.
- • Sørg for at strømforsyningslampen bag på computeren er tændt. Hvis den er slukket, kan der evt. være et problem med strømforsyningen eller strømkablet.

Hvis problemet fortsætter, kontakt Dell (se "Kontakt Dell" på side [53\)](#page-52-1).

**Hvis strømlampen lyser permanent, og computeren ikke svarer** — Skærmen er muligvis ikke tilsluttet eller tændt. Sørg for, at skærmen er tilsluttet korrekt, og sluk og tænd den.

**Hvis strømlampen blinker hvidt** — Computeren er på standby. Tryk på en taste på tastaturet, bevæg markøren med pegepladen eller en forbundet mus eller tryk på strømknappen for at genoptage normal betjening.

**Hvis strømlampen lyser konstant mørkegul** — Der kan være et problem med systemkort eller strømforsyning. Kontakt Dell for at få hjælp, (se "Kontakt Dell" på side [53\)](#page-52-1).

**Hvis strømlampen blinker mørkegult** — Der kan være et problem med systemkortet. Kontakt Dell for at få hjælp, (se "Kontakt Dell" på side [53](#page-52-1)).

**Hvis du oplever forstyrrelser, der forhindrer modtagelse på din computer** — Et uønsket signal danner forstyrrelse ved at blokere eller forstyrre andre signaler. Nogle mulige årsager til forstyrrelser kan være:

- • Strøm-, tastatur- og museforlængerledninger.
- • For mange enheder, der er tilsluttet den samme strømskinne.
- • Flere strømskinner, der er tilsluttet samme stikkontakt.

## <span id="page-29-0"></span>**Problemer med hukommelse**

### **Hvis du får en meddelelse om utilstrækkelig hukommelse —**

- • Gem og luk alle åbne filer og gå ud af alle åbne programmer, du ikke anvender for at se om det løser problemet.
- • Oplysninger om mindstekravene til hukommelsen finder du i softwaredokumentationen. Hvis det er nødvendigt, kan du installere mere hukommelse (se *Servicehåndbogen* på Dells websted på **support.dell.com**).
- • Sæt hukommelsesmodulerne på plads igen (se *Servicehåndbogen* på Dells supportwebsted på **support.dell.com**) for at kontrollere, om computeren kommunikerer korrekt med hukommelsen.

### **Hvis du oplever andre problemer med hukommelsen** —

- • Sørg for at følge retningslinjerne for installation af hukommelse (se *Servicehåndbogen* på Dells supportwebsted på **support.dell.com**).
- • Kontroller, om hukommelsesmodulet er kompatibelt med computeren. Computeren understøtter DDR3-hukommelse. Yderligere oplysninger om, hvilken type hukommelse, der understøttes på computeren finder du under "Specifikationer" på side [56](#page-55-1).
- • Kør Dell Diagnostics (se "Dell Diagnostics" på side [36\)](#page-35-1).
- • Sæt hukommelsesmodulerne på plads igen (se *Servicehåndbogen* på Dells supportwebsted på **support.dell.com**) for at kontrollere, om computeren kommunikerer korrekt med hukommelsen.

## <span id="page-30-1"></span><span id="page-30-0"></span>**Problemer med software og med, at computeren hænger**

**Hvis computeren ikke starter** — Sørg for, at strømkablet er tilsluttet korrekt til computeren og elektrisk udtag.

**Hvis et program ophører med at svare** — Afslut programmet:

- **1.** Tryk på <Ctrl><Shift><Esc> samtidig.
- **2.** Klik på **Programmer**.
- **3.** Klik på det program, der ikke længere svarer
- **4.** Klik på **Afslut job**.

**Hvis et program bliver ved med at gå ned** — Se i softwaredokumentationen. Om nødvendigt, afinstaller og geninstaller programmet.

**OBS!** Software indeholder almindeligvis installationsoplysninger i dokumentationen eller på en cd.

**Hvis computeren holder op med at reagere eller der vises en blå skærm** —

### **FORSIGTIG: Du risikerer at miste data, hvis du ikke kan udføre en nedlukning af operativsystemet.**

Hvis du ikke kan få en reaktion ved at trykke på en tast på tastaturet eller ved at bevæge musen, skal du trykke på og holde tænd/sluk-knappen nede i 8-10 sekunder, indtil computeren slukkes. Genstart derefter din computer.

### <span id="page-31-0"></span>**Løsning af problemer**

### **Et program er designet til et tidligere Microsoft® Windows®-operativsystem —**

Kør Guiden **Programkompabilitet**. Guiden Programkompatibilitet konfigurerer et program, så det kører i et miljø, der minder om ikke-Windows Vista operativsystemmiljøer.

- **1.** Klik på **Start** → **Kontrolpanel**→ **Programmer**→ **Brug et ældre program sammen med denne version af Windows**.
- **2.** På velkomstskærmen skal du klikke på **Næste**.
- **3.** Følg vejledningen på skærmen.

### **Hvis du har andre problemer med software** —

- • Sikkerhedskopier dine filer med det samme.
- • Brug et virus-scanningsprogram for at kontrollere harddisken eller cd'erne.
- • Gem og luk alle åbne filer eller programmer, og sluk computeren via menuen **Start** menu.
- • Se dokumentationen til softwaren, eller kontakt softwareproducenten for at få oplysninger om fejlfinding:
	- Sørg for at programmet er kompatibelt med operativsystemet på din computer.
	- Kontroller, at computeren opfylder de minimumskrav til hardwaren, der er en forudsætning for at køre softwaren. Se dokumentationen til softwaren for oplysninger.
	- Kontroller, at programmet er installeret og konfigureret rigtigt.
	- Undersøg om enhedsdriverne er i konflikt med programmet.
	- Om nødvendigt skal du afinstallere og geninstallere programmet.

## <span id="page-32-1"></span><span id="page-32-0"></span>**Anvendelse af supportværktøjer**

## **Dell Support Center**

**Dell Support Center** hjælper dig med at finde den service, support og de systemspecifikke oplysninger, du har brug for.

For at starte programmet, skal du klikke på -ikonet på proceslinjen.

Hjemmesiden **Dell Support Center** viser din computers modelnummer, service tag, ekspresservicekode og servicekontaktinformation.

Startsiden indeholder også links, der giver adgang til:

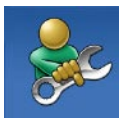

**Selvhjælp** (Fejlfinding, Sikkerhed, Systemydelse, Netværk/internet, Sikkerhedskopiering/ Gendannelse og Windows operativsystem)

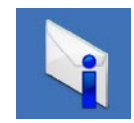

**Advarsler** (tekniske supportadvarsler med relevans for din computer)

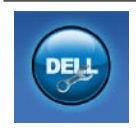

**Assistance fra Dell** (Teknisk Support med DellConnect™, kundeservice, uddannelse og selvstudier, hvordan du får hjælp med Dell on Call og onlinescanning med PCCheckUp)

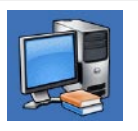

**Om dit system** 

(systemdokumentation, garantioplysninger, systemoplysninger, opgraderinger og tilbehør)

For mere information om **Dell Support Center** og om de tilgængelige værktøjer, klik på **Service**fanen på **support.dell.com**.

## <span id="page-33-0"></span>**Systemmeddelelser**

Hvis din computer har et problem eller en fejl, viser den eventuelt en systemmeddelelse, der vil hjælpe dig med at identificere årsagen samt hvad der skal til for at løse problemet.

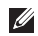

*<b>OBS!* Hvis den meddelelse, du får, ikke findes blandt følgende eksempler, kan du se i dokumentationen til enten operativsystemet eller det program, der kørte, da meddelelsen blev vist.

**Alert! Previous attempts at booting this system have failed at checkpoint [nnnn]. For help in resolving this problem, please note this checkpoint and contact Dell Technical Support (Alarm! Tidligere forsøg på at starte dette system slog fejl ved kontrolpunkt [nnnn]. Bemærk kontrolpunktet og kontakt Dells tekniske support for at få hjælp til at løse problemet)** — Det lykkedes ikke computeren at afslutte startproceduren tre gange i træk grundet den samme fejl, se "Kontakt Dell" på side [53](#page-52-1) for assistance.

**CMOS checksum error (Fejl ved CMOSkontrolsum)** — Mulig fejl ved bundkortet eller lavt RTC-batteri. Batteriet skal udskiftes. Se *servicemanualen* på Dells supportwebsted på **support.dell.com** eller se "Kontakt Dell" på side [53](#page-52-1) for assistance.

**CPU fan failure (Fejl på CPU-blæser)** — Der er opstået en fejl i CPU-blæseren. CPU-blæseren skal udskiftes. Se *Servicehåndbog* på Dells supportwebsted på **support.dell.com**.

**Hard-disk drive failure (Harddisk drevfejl)** — Mulig harddisk drevfejl under HDD POST. Se "Kontakt Dell" på side [53](#page-52-1) for assistance.

**Hard-disk drive read failure (Harddisk læsefejl)** — Mulig harddisk drevfejl under HDD boot test. Se "Kontakt Dell" på side [53](#page-52-1) for assistance.

**Keyboard failure (Tastaturfejl)** — Udskift tastatur eller kontroller kablet for løse forbindelser.

### **No boot device available (Ingen startenhed til**

**stede)** — Der er ingen partition, der kan startes fra, på harddisken, harddiskkablet sidder løst, eller der findes ikke nogen enhed, der kan startes fra.

- • Hvis harddisken er din startenhed, skal du sørge for, at kablerne er tilsluttede, og at drevet er installeret korrekt og partitioneret som en startenhed.
- • Angiv systemkonfiguration og sørg for at boot sekvensinformationen er korrekt. Se Servicehåndbog på Dells supportwebsted på **support.dell.com**.

**No timer tick interrupt (Ingen timer tick afbrydelse)** — En chip på systemkortet fungerer ikke eller der er fejl på systemkortet. Se servicemanualen på Dells supportwebsted på **support.dell.com** eller se "Kontakt Dell" på side [53](#page-52-1) for assistance.

### **USB over current error**

### **(USB-overspændingsfejl)** — Fjern USB-

enheden. USB-enheden kræver mere strøm for at fungere korrekt. Brug en ekstern strømkilde til at tilslutte USB-enheden, eller (hvis enheden har to USB-kabler) tilslut dem begge.

**NOTICE - Hard Drive SELF MONITORING SYSTEM has reported that a parameter has exceeded its normal operating range. Dell recommends that you back up your data regularly. A parameter out of range may or may not indicate a potential hard drive problem (MEDDELELSE - Harddiskens SELVOVERVÅGNINGSSYSTEM har rapporteret, at et parameter har overskredet dens normale driftsområde. Dell anbefaler at du regelmæssigt tager back-up af dine data. Et parameter, der er uden for det gyldige område, kan være et tegn på et potentielt harddiskproblem)** — S.M.A.R.T-fejl, mulig harddiskfejl. Denne funktion kan aktiveres eller deaktiveres i BIOS-konfigurationen. Se "Kontakt Dell" på side [53](#page-52-1) for assistance.

## <span id="page-35-0"></span>**Hardwarefejlfinding**

Hvis en enhed ikke bliver registreret under opsætning af operativsystemet, eller hvis den bliver registreret men bliver konfigureret forkert, kan du bruge **Hardware fejlfinding** til at løse inkompatibilitetsproblemet.

Sådan starter du Hardwarefejlfinding:

- **1.** Klik på **Start ↔ → Hjælp og support**.
- **2.** Skriv hardware troubleshooter (hardwarefejlfinding) i søgefeltet, og tryk på <Enter> for at startesøgningen.
- **3.** I søgeresultaterne skal du vælge den indstilling, der bedst beskriver problemet, og derefter udføre de resterende fejlfindingstrin.

## <span id="page-35-1"></span>**Dell Diagnostics**

Hvis du kommer ud for et problem med computeren, skal du udføre kontrollerne under "Problemer med software og med, at computeren hænger" på side [31](#page-30-1) og køre Dell Diagnostics, inden du kontakter Dell for at få teknisk assistance.

Det anbefales at udskrive disse fremgangsmåder, før du begynder.

- *<b>OBS!* Dell Diagnostics fungerer kun på Dell-computere.
- *C* OBS! Drivers og Utilities-disken er valgfri og er eventuelt ikke blevet leveret sammen med din computer.

Se afsnittet Systemkonfiguration i *Servicehåndbogen* for at undersøge computerens konfigurationsoplysninger, og sørg for, at den enhed, du vil teste, vises i system installationsprogrammet og at den er aktiv.

Start Dell Diagnostics fra harddisken eller fra Drivers og Utilities-disken.

### **Start af Dell Diagnostics fra harddisken**

Dell Diagnostics er placeret på en skjult partition med diagnosticeringsværktøjer på harddisken.

- 
- *<b>OBS!* Hvis computeren ikke kan vise et skærmbillede: se "Kontakt Dell" på side [53](#page-52-1).
- **1.** Sørg for, at computeren er tilsluttet et vægudtag, som du ved fungerer korrekt.
- **2.** Tænd (eller genstart) din computer.
- **3.** Når DELL™-logoet vises, skal du trykke på <F12> med det samme. Vælg Diagnostics (Diagnosticering) i startmenuen, og tryk på <Enter>.

Dette vil indlede Pre-Boot System Assessment (PSA) i nogle computere.

*<b>OBS!* Hvis du venter for længe, og operativsystemets logo vises, skal du vente, indtil du ser skrivebordet i Microsoft® Windows®. Derefter skal du slukke for computeren og prøve igen.

- *<b>OBS!* Hyis du ser en meddelelse, der fortæller dig at der ikke er blevet fundet en diagnosticeringspartition, skal du køre Dell Diagnostics fra Drivers og Utilities-disken. Hvis PSA er kaldt:
	- a. PSA starter tests.
	- b. Hvis PSA køres successfuldt, vil følgende meddelelse blive vist: "No problems have been found with this system so far. Do you want to run the remaining memory tests? This will take about 30 minutes or more. Do you want to continue? (Recommended). (Der er ikke fundet nogen fejl ved systemet indtil nu. Vil du køre resten af hukommelsestestene? Det vil tage omkring 30 minutter eller mere. Vil du fortsætte? (Anbefalet).)"

c. Hvis du oplever problemer med hukommelsen, tryk <y>, ellers tryk <n>. Følgende meddelelse bliver vist:

"Booting Dell Diagnostic Utility Partition. Press any key to continue. (Starter partitionen med Dell Diagnostic Utility. Tryk på en vilkårlig tast for at fortsætte.)"

d. Tryk en vilkårlig tast for at gå til vinduet **Vælg en mulighed**.

Hvis PSA ikke er kaldt:

Tryk på en tast for at starte Dell Diagnostics fra diagnosticeringspartitionen på din hardddisk og gå til vinduet **Vælg en mulighed**.

- **4.** Vælg den test, du vil køre.
- **5.** Hvis der opdages et problem under en test, vises der en meddelelse med en fejlkode og en beskrivelse af problemet. Skriv fejlkoder og problembeskrivelse ned og se "Kontakt Dell" på side [53.](#page-52-1)
- **OBS!** Servicekoden for din computer er placeret øverst i alle testskærmbilleder. Hvis du kontakter Dell, vil teknisk support spørge efter din servicetag.
- **6.** Når testene er færdige, skal du lukke testskærmbilledet for at vende tilbage til vinduet **Vælg en mulighed**.

For at forlade Dell Diagnostics og genstarte computeren, klik på **Forlad**.

## **Start af Dell Diagnostics fra Drivers og Utilities-disken**

- **1.** Sæt disken Drivers og Utilities i.
- **2.** Luk computeren ned og genstart den.

Når DELL-logoet vises, skal du trykke på <F12> med det samme.

**OBS!** Hvis du venter for længe, og  $\mathscr{M}$ operativsystemets logo vises, skal du vente, indtil du ser skrivebordet i Microsoft® Windows®. Derefter skal du slukke for computeren og prøve igen.

- 
- *<b>OBS!* De næste trin ændrer kun startrækkefølgen én gang. Ved den næste opstart, starter computeren op i overensstemmelse med enhederne, som er specificeret i systemets installationsprogram.
- **3.** Når listen med startenheder vises, skal du fremhæve **CD/DVD/CD-RW** og trykke på <Enter>.
- **4.** Vælg **Boot from CD-ROM** (Start fra cd-rom) i den menu, der vises, og tryk på <Enter>.
- **5.** Skriv 1 for at starte cd-menuen, og tryk på <Enter> for fortsætte.
- **6.** Vælg **Run the 32 Bit Dell Diagnostics** (Kør 32 bit Dell Diagnostics) på den nummererede liste. Hvis der er anført flere versioner, vælges versionen, som er passende for computeren.
- **7.** Vælg den test, du vil køre.
- **8.** Hvis der opdages et problem under en test, vises der en meddelelse med en fejlkode og en beskrivelse af problemet. Skriv fejlkoden ned sammen med problembeskrivelsen og kontakt Dell (se "Kontakt Dell" på side [53](#page-52-1)).
- **OBS!** Servicetaggen for din computer er M placeret øverst i alle testskærmbilleder. Servicetaggen hjælper til med at identificere din computer når du kontakter Dell.
- **9.** Når testene er færdige, skal du lukke testskærmbilledet for at vende tilbage til vinduet **Vælg en mulighed**.

For at forlade Dell Diagnostics og genstarte computeren, klik på **Forlad**.

**10.** Fjern Drivers og Utilities-disken.

## <span id="page-39-0"></span>**Gendannelse af operativsystemet**

Du kan gendanne operativsystemet på følgende måder:

- • Systemgendannelse sætter computeren tilbage til en tidligere driftstilstand uden at påvirke datafiler. Brug Systemgendannelse som den første løsning til at gendanne operativsystemet og bevare datafilerne.
- • Dell Factory Image Restore sætter din harddisk tilbage til den driftstilstand, den var i, da du købte computeren. Denne fremgangsmåde sletter permanent alle data på harddisken og fjerner eventuelle programmer, som du har installeret, efter at du modtog computeren. Brug kun Dell Factory Image Restore, hvis Systemgendannelse ikke løste problemet med operativsystemet.
- • Hvis der fulgte en Operating System-disk med din computer, kan du bruge den til at gendanne dit operativsystem. Hvis du bruger operativsystem-mediet, slettes alle datafiler på harddisken imidlertid også. Brug kun disken, hvis Systemgendannelse ikke løste problemet med operativsystemet.

## <span id="page-39-1"></span>**Systemgendannelse**

Windows-operativsystemet indeholder funktionen Systemgendannelse, der giver dig mulighed for at bringe computeren tilbage til en tidligere tilstand (uden at påvirke datafilerne), hvis ændringer af hardware, software eller andre systemindstillinger har medført, at computeren befinder sig i en uønsket tilstand. Alle ændringer, som Systemgendannelse foretager på din computer, kan fortrydes.

### **FORSIGTIG: Tag jævnligt sikkerhedskopier af dine datafiler. Systemgendannelse hverken overvåger eller gendanner datafilerne.**

*<b>Z* **OBS!** Fremgangsmåderne i dette dokument er skrevet til standardvisningen i Windows, og derfor passer de muligvis ikke, hvis du har indstillet din Dell™-computer til Windows klassisk visning.

### **Sådan starter du Systemgendannelse**

- **1.** Klik på **Start** .
- **2.** I feltet **Start søgning** skal du skrive Systemgendannelse og trykke på <Enter>.

### **OBS!** Vinduet **Brugerkontokontrol**

vises muligvis. Hvis du har administratorrettigheder til computeren, skal du klikke på **Fortsæt**. Ellers skal du kontakte administratoren for at kunne fortsætte med den ønskede handling.

**3.** Klik på **Næste**, og følg de resterende skærmmeddelelser.

Hvis Systemgendannelse ikke løste problemet, kan du fortryde den seneste systemgendannelse.

### **Fortrydelse af den seneste systemgendannelse**

- **OBS!** Inden du fortryder den seneste systemgendannelse, skal du gemme og lukke alle åbne filer og lukke alle åbne programmer. Undgå at ændre, åbne eller slette nogen filer eller programmer, før systemgendannelsen er gennemført.
- **1.** Klik på **Start** .
- **2.** I feltet **Start søgning** skal du skrive Systemgendannelse og trykke på <Enter>.
- **3.** Klik på **Fortryd min sidste gendannelse**, og klik på **Næste**.

## <span id="page-41-0"></span>**Dell Factory Image Restore**

- **FORSIGTIG: Brug af Dell Factory Image Restore sletter permanent alle data på harddisken og fjerner alle programmer og drivere, der er installeret, efter at du modtog computeren. Hvis det er muligt, skal du sikkerhedskopiere datafilerne, før du bruger disse programmer. Brug kun Dell Factory Image Restore, hvis Systemgendannelse ikke løste problemet med operativsystemet.**
- 
- **OBS!** Dell Factory Image Restore er muligvis ikke tilgængelig i visse lande eller på visse computere.

Brug kun Dell Factory Image Restore som en sidste udvej til gendannelse af operativsystemet. Disse funktioner sætter din harddisk tilbage til den driftstilstand, den var i, da du købte computeren. Alle programmer og filer, der er tilføjet, siden du modtog computeren—inklusive datafiler—slettes permanent fra harddisken. Datafiler omfatter dokumenter, regneark, e-mailmeddelelser, digitale billeder, musikfiler og så videre. Sikkerhedskopier om muligt alle data, før du bruger Factory Image Restore.

### **Udførelse Dell Factory Image Restore**

- **1.** Tænd computeren. Når Dell-logoet vises, skal du trykke på <F8> flere gange for at få adgang til vinduet **Vista avancerede startindstillinger**.
- *S* OBS! Hvis du venter for længe, og operativsystemets logo vises, skal du vente, indtil du ser skrivebordet i Microsoft® Windows®. Derefter skal du slukke for computeren og prøve igen.
- **2.** Vælg **Reparer computeren**.
- **3.** Vinduet **Systemgendannelsesindstillinger** åbnes.
- **4.** Vælg et tastaturlayout, og klik på **Næste**.
- **5.** Hvis du vil have adgang til gendannelsesindstillingerne, skal du logge på som en lokal bruger. Hvis du vil have adgang til kommandoprompten, skal du skrive administrator i feltet **User name** og derefter klikke på **OK**.
- **6.** Klik på **Dell Factory Image Restore**. Velkomstskærmbilledet i **Dell Factory Image Restore** vises.
- **OBS!** Afhængigt af din konfiguration kan det være nødvendigt at vælge **Dell Factory Tools** og derefter **Dell Factory Image Restore**.
- **7.** Klik på **Næste**. Skærmbilledet **Confirm Data Deletion** (Bekræft datasletning) vises.
- *<b>OBS!* Hvis du ikke vil fortsætte med Factory Image Restore, skal du klikke på **Annuller**.
- **8.** Klik på afkrydsningsfeltet for at bekræfte, at du vil fortsætte med reformateringen af harddisken og gendanne systemsoftwaren til fabrikstilstanden, og klik derefter på **Næste**.

Gendannelsesprocessen begynder og kan tage fem minutter eller mere at fuldføre. Der vises en meddelelse, når operativsystemet og de fabriksinstallerede programmer er blevet gendannet til fabrikstilstanden.

**9.** Klik på **Udfør** for at genstarte systemet.

## <span id="page-43-0"></span>**Geninstallation af operativsystemet**

## **Før du starter**

Hvis du overvejer at geninstallere Microsoft® Windows®-operativsystemet for at rette et problem med en driver, der er installeret for nylig, bør du først prøve at bruge Windows Annuller opdatering. Hvis Annuller opdatering ikke løser problemet, kan du bruge Systemgendannelse til at bringe operativsystemet tilbage til den tilstand, det var i, inden du installerede den nye enhedsdriver. Se "Systemgendannelse" på side [40](#page-39-1).

**FORSIGTIG: Inden du udfører installation, skal du sikkerhedskopiere alle datafiler på den primære harddisk. Ved konventionelle harddiskkonfigurationer er den primære harddisk det første drev, der genkendes af computeren.**

Til geninstallation af Windows skal du bruge følgende:

- Dell operativsystem-disk
- • Dell Drivers og Utilities-disk
- **OBS!** Dell Drivers og Utilities-mediet indeholder drivere, der blev installeret under samlingen af computeren. Brug Dell Drivers og Utilities-mediet til at indlæse alle nødvendige drivere. Alt afhængigt af hvilken region du har bestilt computeren i, eller om du har bestilt medierne, leveres Dell Drivers og Utilities-disk og Operating System-mediet muligvis ikke sammen med computeren.

### <span id="page-44-0"></span>**Geninstallering af Windows Vista®**

Geninstallationsprocessoren kan tage 1 til 2 timer. Når du har geninstalleret operativsystemet, skal du også geninstallere enhedsdrivere, antivirusprogram og anden software.

- **1.** Gem og luk alle åbne filer og afslut alle åbne programmer.
- **2.** Indsæt Operating System-disken.
- **3.** Klik på **Exit** (Afslut) hvis meddelelsen **Install Windows XP** (Installer Windows XP) vises.
- **4.** Genstart computeren.
- **5.** Når DELL-logoet vises, skal du trykke på <F12> med det samme.

*<b>OBS!* Hvis du venter for længe, og operativsystemets logo vises, skal du vente, indtil du ser skrivebordet i Microsoft® Windows®. Derefter skal du slukke for computeren og prøve igen.

- **OBS!** De næste trin ændrer kun  $\mathscr{M}$ startrækkefølgen én gang. Ved den næste opstart, starter computeren op i overensstemmelse med enhederne, som er specificeret i systemets installationsprogram.
- **6.** Når listen med startenheder vises, skal du fremhæve **CD/DVD/CD-RW** og trykke på  $\angle$ Enter $\sim$
- **7.** Tryk på en tast for at starte **Boot fra CD-ROM**. Følg instruktionerne på skærmen for at fuldføre installationen.

# <span id="page-45-0"></span>**Få hjælp**

Hvis du kommer ud for et problem med computeren, skal du bruge følgende fremgangsmåde til at diagnosticere og foretage fejlfinding af problemet.

- **1.** Oplysninger og fremgangsmåder vedrørende det problem, der er med din computer, finder du under "Løsning af problemer" på side [26.](#page-25-1)
- **2.** Under "Dell Diagnostics" på side [36](#page-35-1) finder du oplysninger om, hvordan du kører Dell Diagnostics.
- **3.** Udfyld "Diagnosecheckliste" på side [52.](#page-51-1)
- **4.** Brug Dells omfattende udvalg af onlinetjenester på Dell Support (**support.dell.com**) som en hjælp til installation og fejlfindingsfremgangsmåder. Du finder en mere omfattende liste med Dell Support online under "Onlinetjenester" på side [48](#page-47-1).
- **5.** Hvis de foregående trin ikke løser problemet, se "Kontakt Dell" på side [53](#page-52-1).
- **OBS!** Ring til Dell support fra en telefon i nærheden af eller på computeren, så en supportmedarbejder kan hjælpe dig med eventuelle nødvendige procedurer.
- **OBS!** Dells ekspresservice kodesystem er muligvis ikke tilgængeligt i alle lande.

Når Dells automatiske telefonsystem beder dig om det, skal du indtaste din kode for ekspresservice, så samtalen stilles direkte ind til den rigtige supportmedarbejder. Hvis du ikke har en kode til ekspresservice, skal du åbne mappen **Dell Accessories** (Dell-tilbehør), dobbeltklikke på ikonet **Express Service Code** (Kode for ekspresservice) og følge instruktionerne.

**OBS!** Nogle af følgende tjenester er ikke altid tilgængelige alle steder uden for det kontinentale USA. Ring til din lokale Dell-repræsentant for at få oplysninger om

tilgængeligheden.

## <span id="page-46-0"></span>**Teknisk support og kundeservice**

Dells supporttjeneste er klar til at besvare dine spørgsmål om Dell-hardware. Vores supportmedarbejdere bruger computerbaseret diagnosticering til at give hurtige og præcise svar.

For at kontakte Dell support service, se "Inden du ringer" på side [52](#page-51-2) for at finde kontaktinformation for dit område eller gå til **support.dell.com**.

## **DellConnect™**

DellConnect er et simpelt onlineadgangsværktøj, der gør en medarbejder tilknyttet Dells service og support i stand til at få adgang til din computer via en bredbåndsforbindelse, diagnosticere dit problem og reparere det hele med vejledning fra dig. Yderligere oplysninger finder du ved at gå til **www.dell.com/dellconnect.**

<span id="page-47-0"></span>**Få hjælp**

## <span id="page-47-1"></span>**Onlinetjenester**

Du kan få mere at vide om Dells produkter og tjenesteydelser på følgende websteder:

- • **www.dell.com**
- • **www.dell.com/ap** (Asien/Stillehavsområdet)
- • **www.dell.com/jp** (kun Japan)
- • **www.euro.dell.com** (kun Europa)
- • **www.dell.com/la** (kun lande i Latinamerika og Caribien)
- • **www.dell.ca** (kun Canada)

Du kan få adgang til Dell Support via følgende websteder og e-mail-adresser:

### **Dell Support-websteder**

- • **support.dell.com**
- • **support.jp.dell.com** (kun Japan)
- • **support.euro.dell.com** (kun Europa)

## **E-mail-adresser til Dell Support**

- • **mobile\_support@us.dell.com**
- • **support@us.dell.com**
- • **la-techsupport@dell.com** (kun lande i Latinamerika og Caribien)
- • **apsupport@dell.com** (kun lande i Sydøstasien/Stillehavsområdet)

### **E-mail-adresser til Dell Marketing og Salg**

- • **apmarketing@dell.com** (kun lande i Sydøstasien/Stillehavsområdet)
- • **sales\_canada@dell.com** (kun Canada)

### **Anonym FTP (file transfer protocol)**

### • **ftp.dell.com**

Log in som bruger: anonymous, og brug din e-mail-adresse som adgangskode.

## <span id="page-48-0"></span>**Automatiseret ordrestatustjeneste**

Hvis du vil kontrollere status for Dell-produkter, du har bestilt, kan du gå til **support.dell.com**, eller du kan ringe til den automatiske ordrestatustjeneste. En række indspillede meddelelser beder dig om de oplysninger, der kræves for at lokalisere og rapportere om din ordre. Oplysninger om, hvilket telefonnummer du skal ringe til i din region, finder du under "Kontakt Dell" på side [53](#page-52-1).

Hvis du har problemer med din ordre, f.eks. i form af manglende dele, forkerte dele eller forkert fakturering, kan du kontakte Dells kundeservice. Sørg for at have din faktura eller pakkeseddel ved hånden, når du ringer. Oplysninger om, hvilket telefonnummer du skal ringe til i din region, finder du under "Kontakt Dell" på side [53.](#page-52-1)

## **Produktoplysninger**

Hvis du har brug for oplysninger om yderligere produkter, der kan fås hos Dell, eller hvis du gerne vil afgive en bestilling, kan du besøge Dells websted på **www.dell.com**. Oplysninger om, hvilket telefonnummer du skal ringe til i din region, og om, hvordan du kontakter en salgsspecialist, finder du under "Kontakt Dell" på side [53](#page-52-1).

<span id="page-49-0"></span>**Få hjælp**

## **Returnering af varer til garantireparation eller refusion**

Uanset, om du returnerer varerne til reparation eller refundering, skal du forberede dem på følgende måde:

*C* OBS! Før du returnerer et produkt til Dell, skal du sørge for at tage sikkerhedskopi af alle data på harddisken og andre lagringsenheder i produktet. Fjern alle fortrolige, privatejede og personlige informationer samt udtagelige medier såsom cd' ere og PC-kort. Dell er ikke ansvarlig for dine fortrolige, privatejede eller personlinge informationer, datatab, ødelagte data eller beskadigede eller mistede udtagelige enheder, der måtte være inkluderet i din returnering.

- **1.** Ring til Dell for at få et RMAnummer, og skriv det tydeligt og iøjnefaldende uden på kassen. Oplysninger om, hvilket telefonnummer du skal ringe til i din region, finder du under "Kontakt Dell" på side [53](#page-52-1).
- **2.** Vedlæg en kopi af fakturaen og et brev, der beskriver årsagen til returneringen.
- **3.** Vedlæg en kopi af diagnosechecklisten (se "Diagnosecheckliste" på side [52](#page-51-1)), og angiv, hvilke test du har kørt, samt alle fejlmeddelelser, der rapporteres af Dell Diagnostics (se "Dell Diagnostics" på side [36\)](#page-35-1).
- **4.** Vedlæg alt tilbehør, der hører til den eller de varer, der returneres (strømkabler, software, vejledninger og så videre), hvis returnering sker med henblik på refundering.

**5.** Pak det udstyr, der skal returneres, i den originale (eller tilsvarende) emballage.

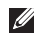

*<b>OBS!* Du skal selv betale forsendelsesomkostningerne. Du har også ansvaret for at forsikre alle returnerede produkter, og du påtager dig tabsrisikoen under transporten til Dell. Efterkravspakker accepteres ikke.

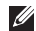

*C* OBS! Returneringer, hvor et eller flere af de ovennævnte krav ikke er opfyldt, vil blive afvist ved Dells modtagelse og returneret til dig.

<span id="page-51-0"></span>**Få hjælp**

## <span id="page-51-2"></span>**Inden du ringer**

**OBS!** Sørg for at have din kode til ekspresservice klar, når du ringer. Denne kode hjælper Dells automatiske supporttelefonsystem med at stille dit opkald det rigtige sted hen. Du bliver evt. også bedt om at opgive din servicetag (findes på en mærkat under Flex Baypanelet).

Husk at udfylde følgende diagnosecheckliste. Hvis det er muligt, skal du tænde computeren, inden du ringer til Dell for at få hjælp. Ring fra en telefon på eller i nærheden af computeren. Du vil muligvis blive bedt om at skrive nogle kommandoer på tastaturet, videregive detaljerede oplysninger under handlinger eller forsøge fejlfindingstrin, der kun er mulige på selve computeren. Sørg for at have dokumentationen til computeren ved hånden.

### <span id="page-51-1"></span>**Diagnosecheckliste**

- • Navn:
- • Dato:
- • Adresse:
- • Telefonnummer:
- • Servicetag og Ekspresservicekode (findes på en mærkat under FlexBay-panelet).:
- • RMA-nummer (hvis du har fået et af en supporttekniker hos Dell):
- • Operativsystem og version:
- • Enheder:
- • Udvidelseskort:
- • Er du tilsluttet et netværk? Ja/Nej
- • Netværk, version og netværksadapter:
- • Programmer og versioner:

<span id="page-52-0"></span>I dokumentationen til dit operativsystem kan du finde vejledning til, hvordan du identificerer indholdet i computerens startfiler. Hvis computeren har en printer tilsluttet, skal du udskrive alle filerne. Ellers skal du skrive indholdet i alle filerne ned, inden du ringer til Dell.

- • Fejlmeddelelse, bipkode eller diagnosticeringskode:
- • Beskrivelse af problemet og af de fejlfindingsprocedurer, du har udført:

## <span id="page-52-1"></span>**Kontakt Dell**

Kunder i USA skal ringe til 800-WWW-DELL (800-999-3355).

*<b>OBS!* Hvis du ikke har en aktiv internetforbindelse, kan du finde kontaktoplysninger på din købsfaktura, pakkeseddel eller i Dells produktkatalog. Dell giver adgang til flere muligheder for online- og telefonbaseret support og service. Tilgængeligheden varierer for de enkelte lande og produkter, og nogle tjenester findes muligvis ikke i dit område. Sådan kontakter du Dell omkring salg, teknisk support eller kundeservice:

- **1.** Besøg **support.dell.com**.
- **2.** Kontroller dit land eller din region på rullelisten **Choose A Country/Region** (Vælg land/region) nederst på siden.
- **3.** Klik på **Contact Us** til venstre på siden.
- **4.** Vælg det relevante service- eller supportlink alt afhængigt af, hvad du har brug for.
- **5.** Vælg den metode til at kontakte Dell, der passer dig bedst.

## <span id="page-53-0"></span>**Find mere information og ressourcer**

### **Hvis du skal: Se:**

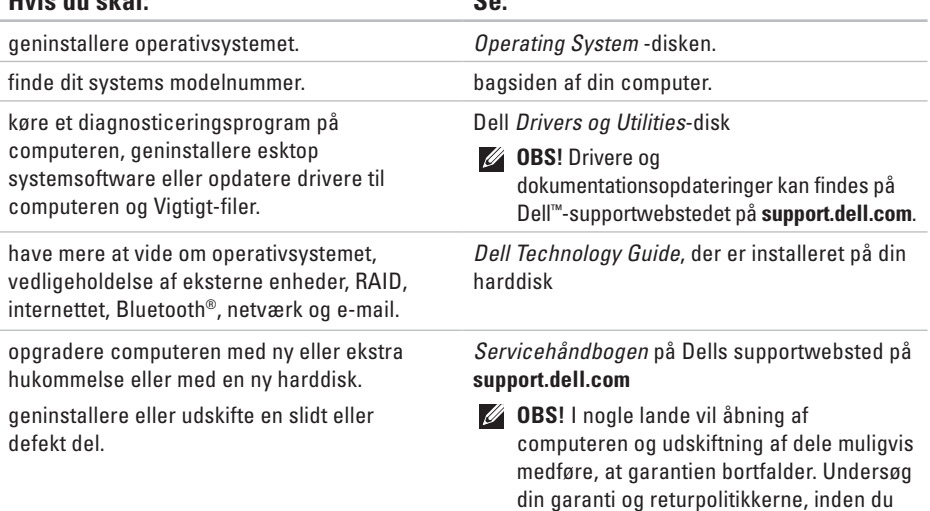

arbejder inde i computeren.

<span id="page-54-0"></span>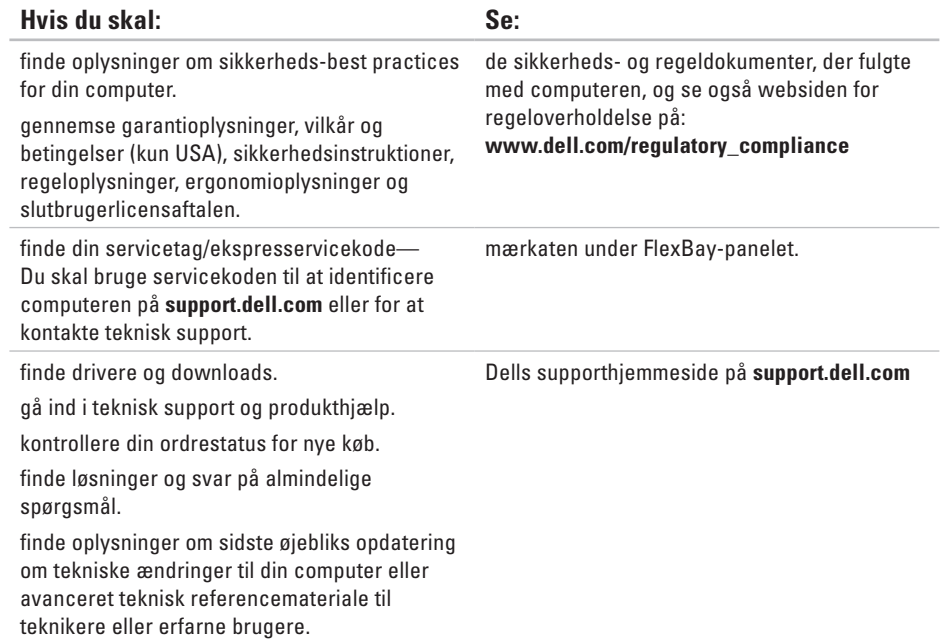

## <span id="page-55-1"></span><span id="page-55-0"></span>**Specifikationer**

### **Computermodel**

Studio XPS™ 435T/9000

Dette afsnit indeholder grundlæggende oplysninger, som du kan få brug for, når du konfigurerer, opdaterer drivere til og opgrader computeren.

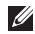

**OBS!** Udvalget kan variere alt afhængigt af regionen. Yderligere oplysninger om konfigurationen af computeren finder du ved at klikke på **Start** → **Hjælp og support** og vælge at få vist oplysninger om computeren.

### **Processor**

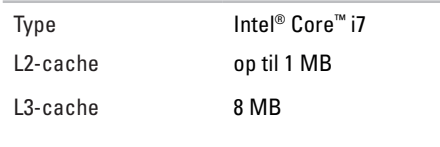

### **Drev**

Eksternt tilgængelige to 5.25" drevbåse til SATA DVD+/-RW super multi drev eller Blu-ray Disc™ combo eller Blu-ray Disc RW optisk drev to 3.5" båse til en Flexdock og et Bluetooth® -modul

### **Specifikationer**

<span id="page-56-0"></span>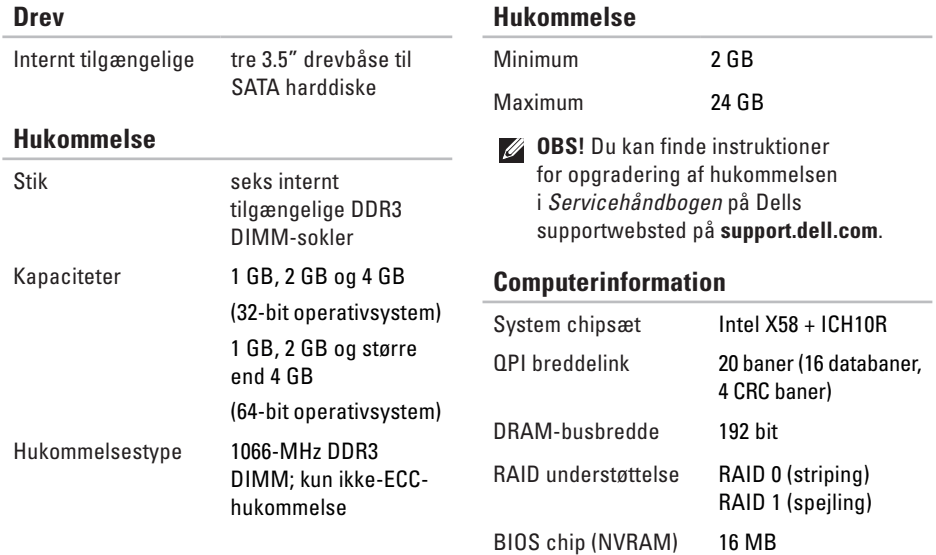

### **Specifikationer**

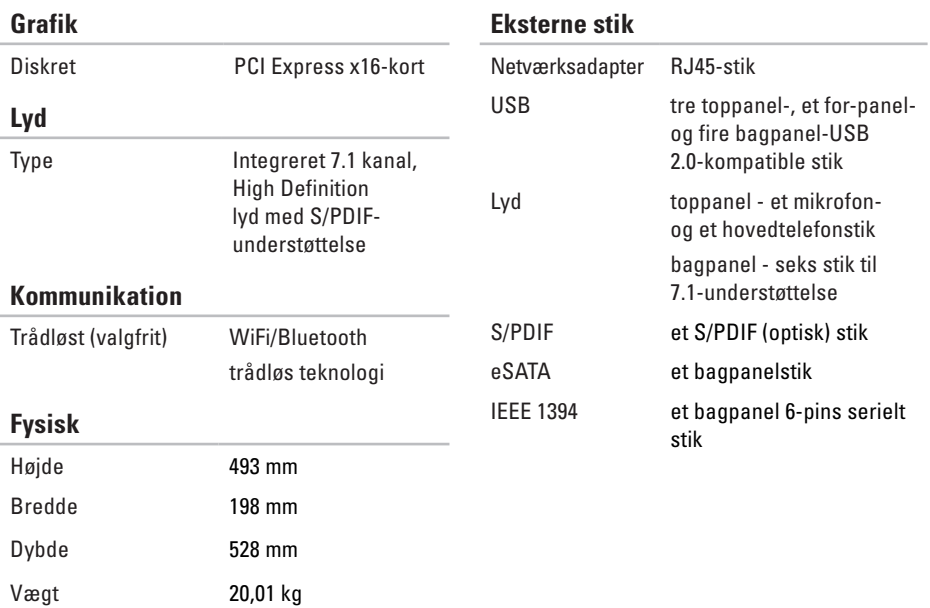

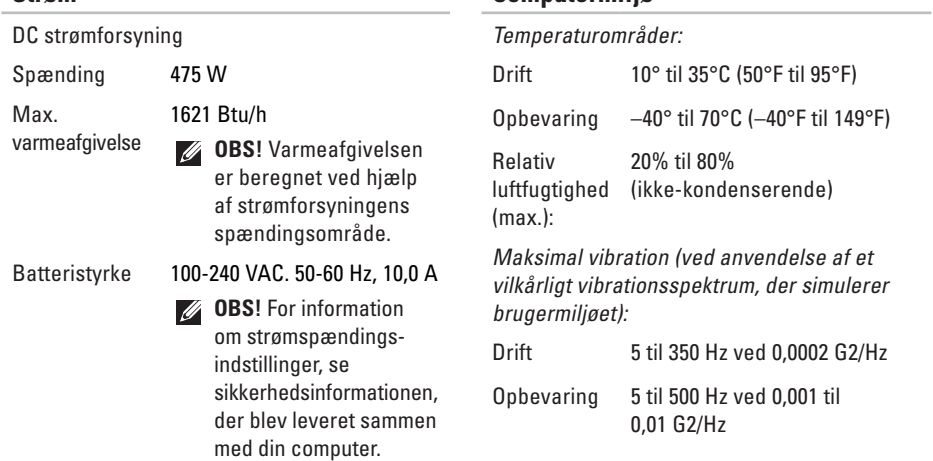

**Computermiljø**

Møntcellebatteri 3-V CR2032 lithium møntcelle

<span id="page-58-0"></span>**Strøm** 

### **Computermiljø**

Maksimalt stød (målt med harddisken på hovedet og en 2-ms halvsinus puls):

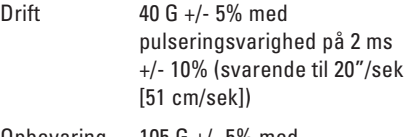

Opbevaring 105 G +/- 5% med pulseringsvarighed på 2 ms +/- 10% (svarende til 50"/sek [127 cm/sek])

### **Computermiljø**

Højde o.h. (maximum):

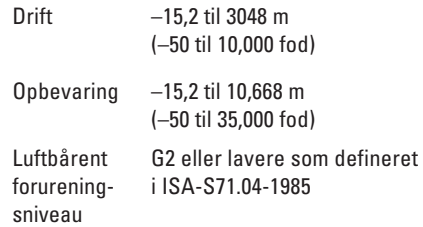

# <span id="page-60-0"></span>**Appendiks**

## **Macrovision produktmeddelelse**

Dette produkt indeholder ophavsretsligt beskyttet teknologi, der er beskyttet under metodekrav i visse amerikanske patenter og andre intellektuelle ejerrettigheder, ejet af Macrovision Corporation og andre rettighedshavere. Brug af denne ophavsretsligt beslyttede teknologi skal godkendes af Macrovision Corporation og er kun beregnet til hjemmebrug og anden begrænset fremvisning medmindre andet udtrykkeligt er godkendt af Macrovision Corporation. Reverse engineering og disassemblering er forbudt.

## <span id="page-61-0"></span>**C**

cd'er, afspilning og oprettelse **[22](#page-21-0)** chipsæt **[57](#page-56-0)** computerfunktioner **[22](#page-21-0)**

## **D**

data, sikkerhedskopiering **[24](#page-23-0)** DellConnect **[47](#page-46-0)** Dell Diagnostics **[36](#page-35-0)** Dell Factory Image Restore **[40](#page-39-0)** Dells supportwebsted **[55](#page-54-0)** Dell Support Center **[33](#page-32-0)** Dell Technology Guide for yderligere information **[54](#page-53-0)** Diagnosecheckliste **[52](#page-51-0)** drivere og downloads **[55](#page-54-0)** dvd'er, afspille og oprettelse **[22](#page-21-0)**

## **E**

e-mail-adresser for teknisk support **[48](#page-47-0)** Ekspresservicekode **[46](#page-45-0)** energi spare **[23](#page-22-0)**

## **F**

finde flere oplysninger **[54](#page-53-0)** forsidestik **[16](#page-15-0)** FTP-logon, anonymt **[48](#page-47-0)**

## **G**

garantireturneringer **[50](#page-49-0)** gendannelse af fabriksbilledet **[42](#page-41-0)** geninstallation af Windows **[40](#page-39-0)**

## **H**

harddisk type **5 [7](#page-56-0)** harddiskaktivitetslampe **[1](#page-16-0) 7** Hardwarefejlfinding **3 [6](#page-35-0)** hardwareproblemer diagnosticering **[3](#page-35-0) 6** HDMI skærm **[8](#page-7-0)** hukommelsesproblemer løsning af **[3](#page-29-0) 0** hukommelsesunderstøttelse **[5](#page-56-0) 7**

## **I**

IEEE 1394-stik **[2](#page-19-0) 0** internetforbindelse **[1](#page-13-0) 4** ISP Internetudbyder (ISP) **1 [4](#page-13-0)**

## **K**

Kontakte Dell online **[5](#page-52-0) 3** kundeservice **[4](#page-46-0) 7**

## **M**

mikrofonstik **[1](#page-17-0) 8**

## **N**

netværksforbindelse løse **[2](#page-27-0) 8** netværkshastighed teste **[2](#page-26-0) 7** netværksstik placering **[2](#page-19-0) 0**

## **O**

optisk lydstik S/PDIF-stik **2 [1](#page-20-0)** ordrestatus **4 [9](#page-48-0)**

## **P**

processor **[56](#page-55-0)**

## **R**

ressourcer, finde flere **[54](#page-53-0)** ringe til Dell **[52](#page-51-0)**

## **S**

S/PDIF-stik **[21](#page-20-0)** sende produkter til retur eller reparation **[50](#page-49-0)** servicetag **[16](#page-15-0)**, **[52](#page-51-0)** sikkerhedskabelslot **[19](#page-18-0)** sikkerhedskopier oprettelse af **[24](#page-23-0)** softwarefunktioner **[22](#page-21-0)** softwareproblemer **[31](#page-30-0)** spare energi **[23](#page-22-0)**

specifikationer **[26](#page-25-0)**, **[33](#page-32-0)**, **[40](#page-39-0)** stik til indgående linje **[18](#page-17-0)** strømproblemer, løsning **[28](#page-27-0)** support-e-mail-adresser **[48](#page-47-0)** supportwebsteder globale **[48](#page-47-0)** systemgendannelse **[40](#page-39-0)** systemmeddelelser **[34](#page-33-0)**

## **T**

tænd/sluk-knap og -lampe **[17](#page-16-0)** teknisk support **[47](#page-46-0)** temperatur betjening og lagringsområder **[59](#page-58-0)** tilpasse dine energiindstillingerne **[23](#page-22-0)** dit skrivebord **[22](#page-21-0)**

tilslut (ning) skærme **[8](#page-7-0)** til internettet **1 [4](#page-13-0)** valgfrie netværkskabler **[1](#page-10-0) 1** trådløs netværksforbindelse **[2](#page-26-0) 7**

## **U**

udskydningsknap **[1](#page-15-0) 6**  $IISB 20$ bagsidestik **2 [1](#page-20-0)** forsidestik **[1](#page-16-0) 7**, **1 [8](#page-17-0)**

## **W**

Windows, geninstallering **4 [0](#page-39-0)** Windows Vista ® geninstallering **[4](#page-44-0) 5** Guiden Programkompatibilitet **[3](#page-31-0) 2**